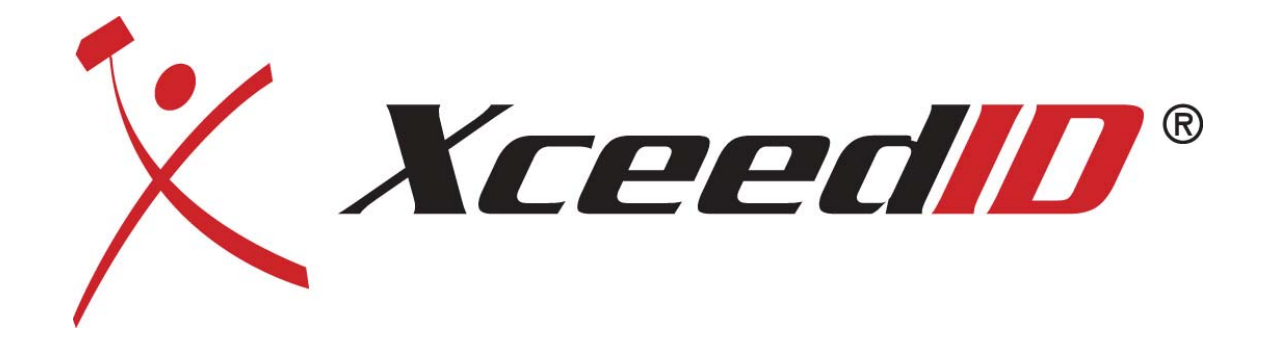

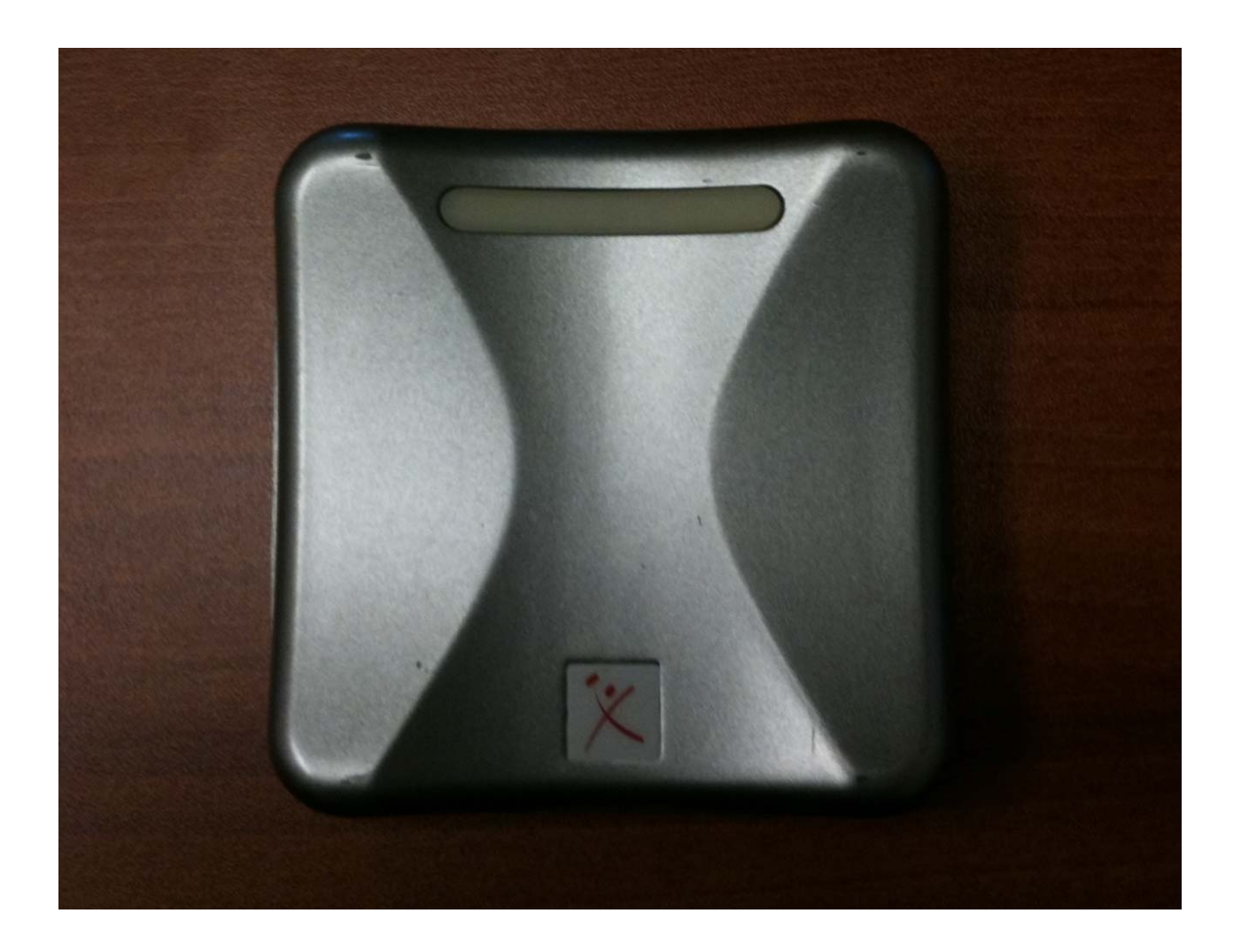

# **USB Proximity Desktop Reader and Programmer PG1000 User Guide**

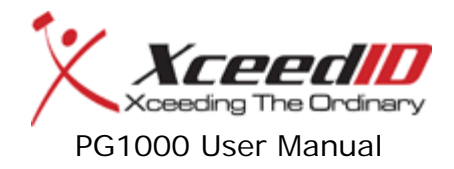

# **Table of Contents**

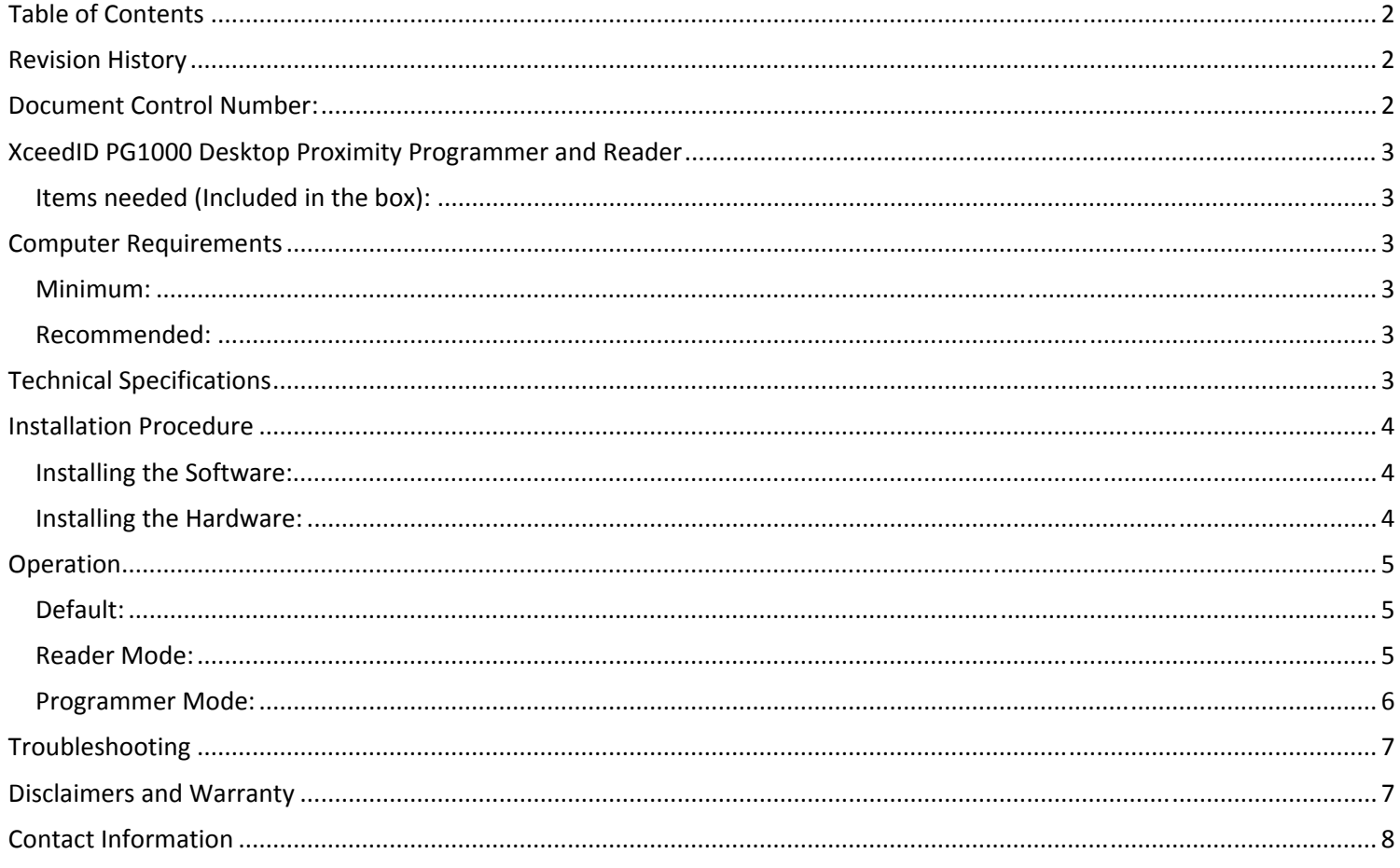

# **Revision History**

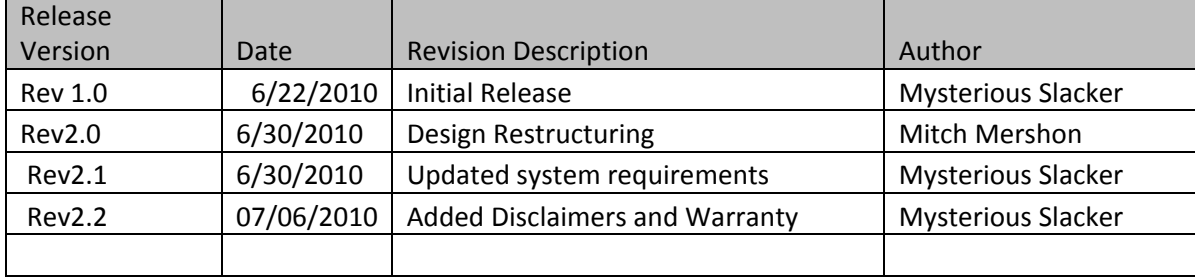

# **Document Control Number: 0700-XX**

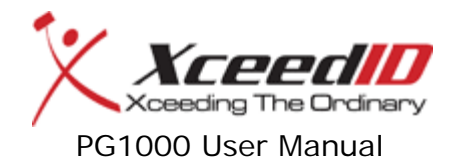

## **XceedID PG1000 Desktop Proximity Programmer and Reader**

This document provides the basics needed to get up and running with the XceedID Desktop Proximity Programmer and Credential Reader.

#### **Items needed (Included in the box):**

- 1. XceedID Desktop Proximity Programmer and Credential Reader
- 2. Host A to Device mini‐B USB Cable
- 3. Software disk containing the User interface
- 4. This guide

# **Computer Requirements**

**Minimum:** 1.0 GHz Processor, 256MB RAM, DirectX 7 level graphics card, 10MB Hard Disk Space Available, Windows XP/Vista/7, Microsoft .Net Framework 3.5 SP1 or higher, Mouse, Keyboard

**Recommended:** 1.8 GHz Processor, 512MB RAM, DirectX 9 level graphics card, 10MB Hard Disk Space Available, Windows XP/Vista/7, Microsoft .Net Framework 3.5 SP1 or higher, Mouse, Keyboard

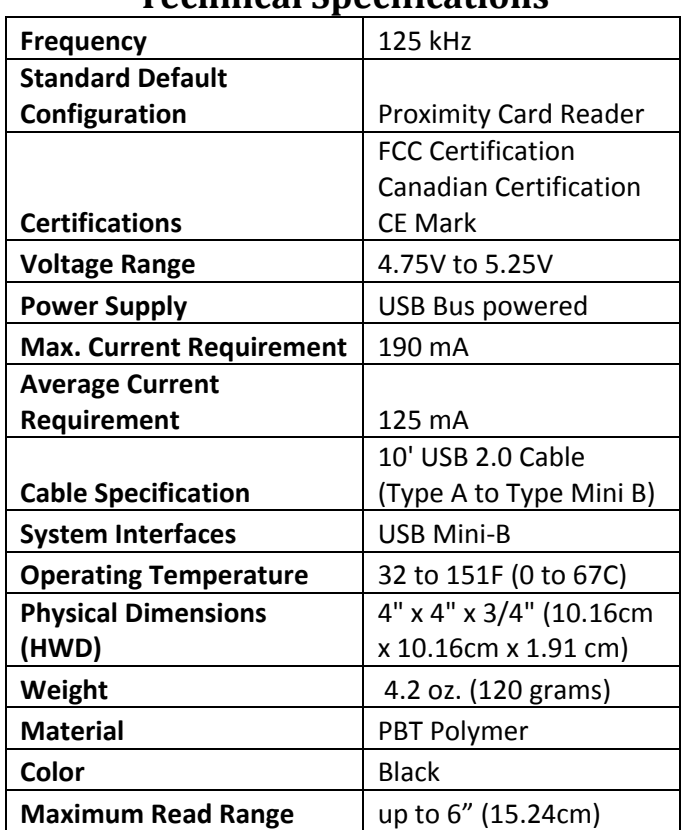

## **Technical Specifications**

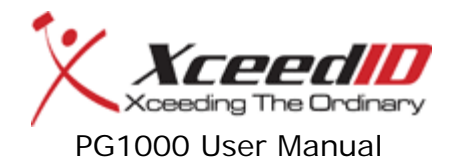

# **Installation Procedure**

The order of installation does not matter, though installing the Software first is recommended.

#### **Installing the Software:**

- 1. Place the installation CD in the CD-ROM drive.
- 2. The disk should auto‐play.
- \*If the disc does not auto‐play:
	- 1. Navigate to the CD‐ROM drive through Windows Explorer.
	- 2. Double‐click Setup.exe.
- 3. Follow the on‐screen instructions to complete the software installation.

\*You may be required to download the .Net Framework 3.5 SP1 or higher from Microsoft to start installation

#### **Installing the Hardware:**

- 1. Plug the mini‐B side of the USB cable into the Desktop Reader/Programmer.
- 2. Plug the A side of the USB cable into the USB port on the host computer.
- 3. The hardware will complete a self‐installation.

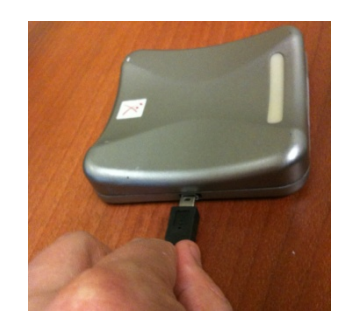

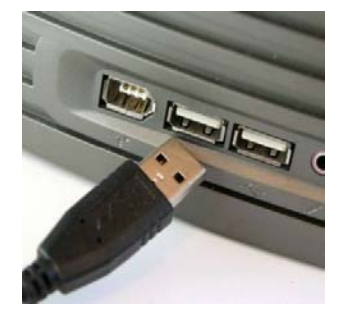

**Step 1 Step 2**

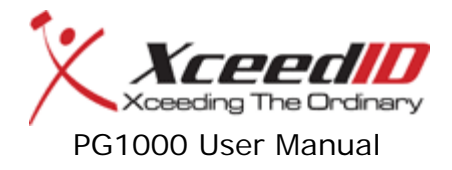

# **Operation**

## **Default:**

After the Desktop Reader/Programmer has been plugged into the host computer, it will function as a desktop reader. In this mode the device behaves much like a keyboard. If a user presents a credential before setting the decoding options, the device will print the binary information of the card into the active window or data field if it receives text. The number of characters that appear represent the card format (e.g. if 26 characters appear, you have presented a 26 bit card).

While in Default mode, the LEDs will be solid red. When a credential is presented and successfully read, the LEDs will change from red to green then back to red and the sensor will beep. If the credential was not successfully read, the LEDs will not change color and the sensor will not beep.

If a credential is presented that is initialized by XceedID but not programmed, the LED will alternately flash red and amber as long as the credential is in the field.

## **Reader Mode:**

To get the device out of default mode and into reader mode the user must select the following then click the "Configure Device" button.

- Card Format
- Data Return Type
- Data Format
- $\bullet$  Prefix
- Suffix

Once configured, the device will return the values read from the presented credential. The default behavior is to output this data to the Output textbox on the Reader interface. If the user chooses to have the information output to another area, as in default mode, the user must simply click in an area that accepts text (e.g. a text or worksheet file) then present the card to the reader.

While in Reader Mode, the LEDs will be solid red. When a credential is presented and successfully read, the LEDs will change from red to green then back to red and the sensor will beep. If the credential was not successfully read, the LEDs will not change color and the sensor will not beep.

If a credential is presented that is initialized by XceedID but not programmed, the LED will alternately flash red and amber as long as the credential is in the field.

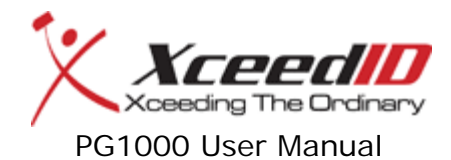

## **Programmer Mode:**

To get the device into Programmer Mode, the user must click the programmer tab at the top of the application window. This will change the window to allow the user to program a card or multiple cards.

The user must then specify all of the following options then click the program button.

- Card Format
- Facility Code
- City Code (only in select formats)
- Badge ID
- Number to Program (1 is default)

While in programmer mode, the LED will be a solid green. To program the card, simply present the card to the device after clicking the Program button. A successful card program will be indicated by the LED flashing green once and two beeps. If more cards are to be programmed, the LED will revert back to solid green and the badge ID will increment plus one. If there was only one card to program or the final card was programmed, the LED will flash green and there will be 7 short beeps.

\**The device will only program XceedID Proximity credentials*

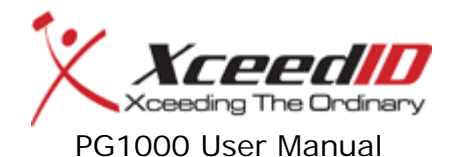

## **Troubleshooting**

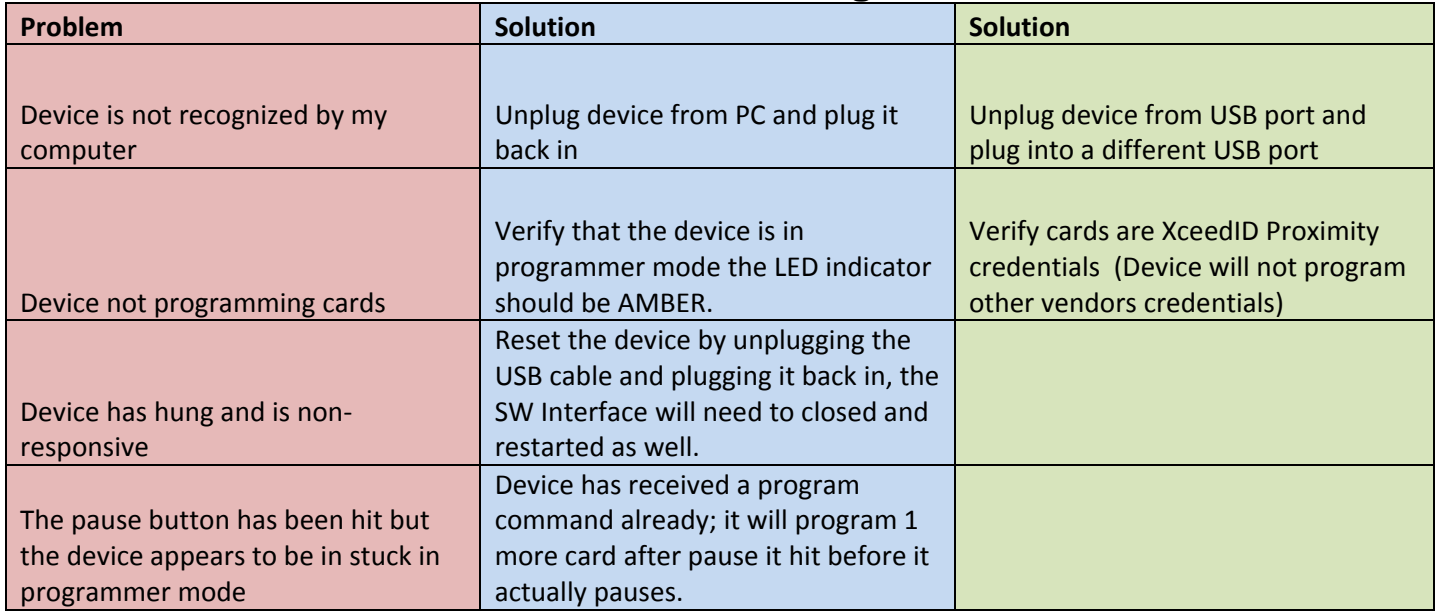

## **Disclaimers and Warranty**

Operation is subject to the following two conditions: (1) this device may not cause interference, and (2) this device must accept any interference, including interference that may cause undesired operation of the device.

Warranty: Limited lifetime against defective workmanship and materials

#### **FCC Compliance**

The FCC requires the following statement: This device uses radio frequency energy and has been tested and complies with the limits of FCC testing. Changes, modifications, or disregard of proper instillation and instructions not expressly approved by XceedID, and is strictly prohibited by the FCC and could void the user's authority to operate this equipment.

# **Contact Information**

XceedID Corporation 500 Golden Ridge Road Building 1, Suite 160 Golden, CO 80401 Phone: (888) 943‐1356 Fax: (888) 866‐954‐1779 http://www.xceedid.com/

©2010, XceedID Corporation. All rights reserved. Revision 2.2/2010.